# **MANUAL DE TRAMITACIÓN DEL PROGRAMA ANUAL DE FORMACIÓN (PAF)**

*(Perfil: Coordinador/a de formación de centro)*

# ÍNDICE

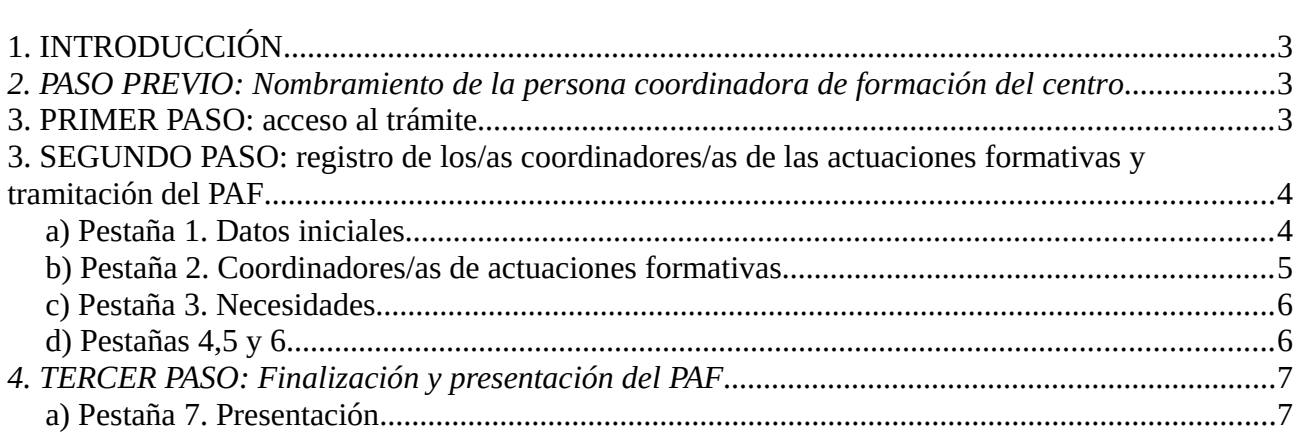

## <span id="page-2-1"></span>*1. INTRODUCCIÓN*

A partir del curso 2019-2020 el Programa Anual de Formación se tramitará desde la plataforma ITACA3.

En la tramitación del PAF están implicados los siguientes perfiles:

- La persona coordinadora de formación del centro (CFC) que elabora (diseña) el programa anual de formación (PAF).

- El secretario/a o, si no hay, la dirección del centro que certifica (valida) que el \*PAF se ha aprobado en claustro y lo presenta a la administración.

Una de las novedades y ventajas de la plataforma actual es que se puede guardar cada apartado de forma independiente, y no hay que llegar al final para grabar la solicitud. De este modo se facilita que pueda ser completada en diferentes momentos.

Se ha planificado el envío de correos electrónicos, desde la plataforma, a los diferentes perfiles que participan en la tramitación del PAF para comunicar las circunstancias de esta tramitación. Este envío se hará al correo electrónico de GVA, por lo tanto en caso de no tenerlo activado o no poder acceder al mismo habrá que enviar una incidencia al SAI, desde su usuario. En el caso de los centros privados concertados se hará al correo que figura en ITACA.

Las modalidades formativas proyectos de formación en centros, grupos de trabajo y seminarios, que forman parte del PAF se solicitarán en el trámite correspondiente.

Las modalidades formativas proyectos de formación en centros, grupos de trabajo y seminarios, que forman parte del PAF se solicitarán en los trámites correspondientes.

Para poder realizar la solicitud del Programa Anual de Formación se tienen que realizar los siguientes pasos (importante seguir la secuencia).

## <span id="page-2-0"></span>*2. PASO PREVIO: Nombramiento de la persona coordinadora de formación del centro*

El **equipo directivo** nombrará en ITACA (https://itaca.edu.gva.es/itaca) uno/a coordinador/a de formación de centro para el curso académico. El acceso se encuentra dentro de *"Menú Principal"* - *«Personal»* – Seleccionar docente – *«cargos» – «coordinador/a formación centros» –* grabar fecha de inicio y final - guardar fechas - *«guardar»*.

# <span id="page-3-0"></span>*3. PRIMER PASO: acceso al trámite*

El coordinador/a de formación accederá con su usuario a ITACA (URL), entrará en «PROCEDIMIENTOS» - «PROGRAMA ANUAL FORMACIÓN»- «Programa Anual Formación» e iniciará el procedimiento de grabación de los apartados correspondientes.

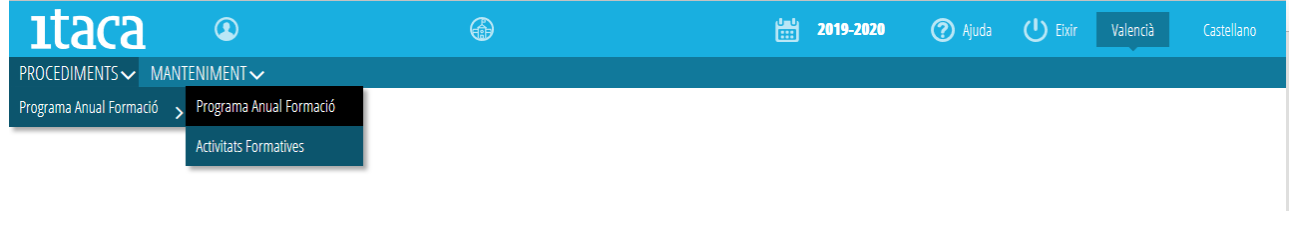

Aparecerá esta pantalla:

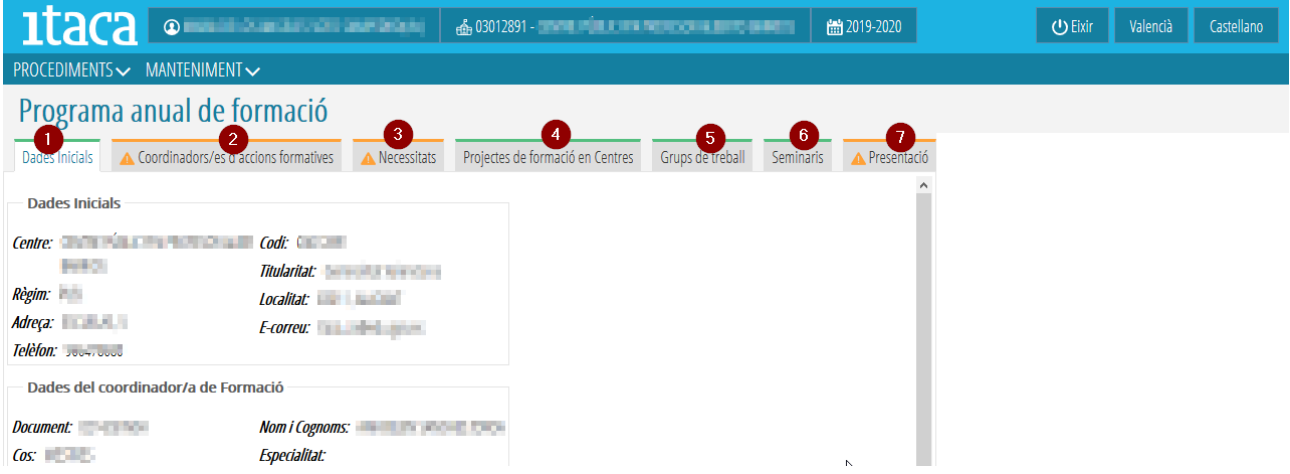

El coordinador/a de formación accede a 7 pestañas:

 ◦ Las pestañas 1, 4, 5 y 6 son pantallas de visualización y comprobación de datos y aparecen marcadas de color verde.

 ◦ El CFC tendrá que completar los apartados de las pestañas 2 y 3. En un primer momento saldrán marcadas de color naranja porque están pendientes de completar. Cuando se inicie la grabación de los datos, el color cambiará a verde y cuando estén completados todos los campos obligatorios saldrá un tic verde junto a la pestaña.

 ◦ La pestaña 7 corresponde a la presentación del PAF y también aparece inicialmente marcada de color naranja.

# <span id="page-4-2"></span>*3. SEGUNDO PASO: registro de los/as coordinadores/as de las actuaciones formativas y tramitación del PAF*

#### <span id="page-4-1"></span>*a) Pestaña 1. Datos iniciales*

Esta pestaña es informativa. Indica los datos del Centro, del coordinador/a de formación, del asesor/a de el CEFIRE asignado y del Secretario/a de el Centro. En caso de que haya algún error se tendrá que notificar al asesor/a de el CEFIRE.

Si algún campo (especialidad, teléfono, etc,..) no aparece, no habrá ningún problema para poder presentar la solicitud, puesto que se trata de una pestaña informativa.

#### <span id="page-4-0"></span>*b) Pestaña 2. Coordinadores/as de actuaciones formativas*

En esta pestaña quedará grabado el personal docente del centro que asuma la coordinación de un proyecto de formación en centro, de un seminario o de un grupo de trabajo.

Para lo cual, se tiene que ir a la pestaña «añadir coordinador» y realizar la investigación por el NIF/NIE del docente. A continuación seleccionar del desplegable la acción formativa y marcar "añadir coordinador" para guardar los cambios.

Se asignará un responsable diferente para cada una de estas actuaciones.

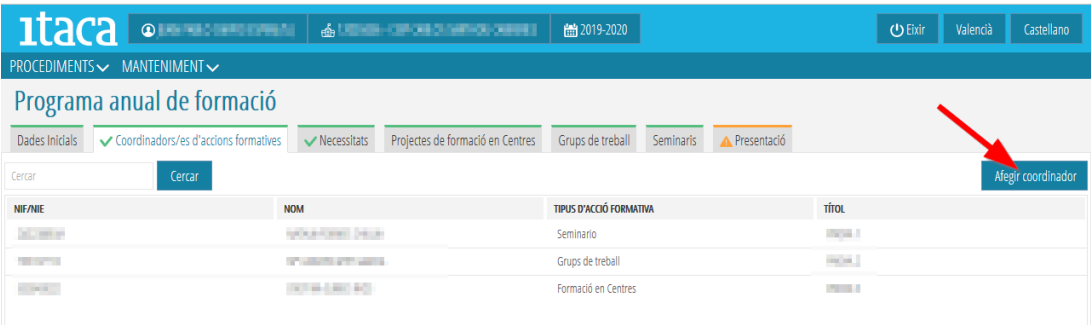

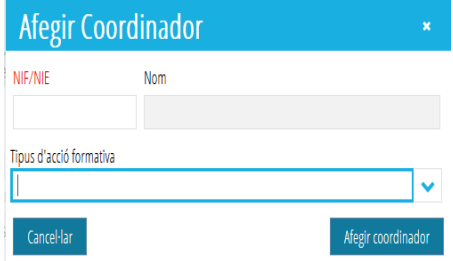

Una vez introducidos a todos los/las responsables de cada actuación formativa, se verán reflejados en la pantalla. El título de la actuación aparecerá cuando el/la coordinador/a de el proyecto, del seminario o del grupo de trabajo lo introduzca al trámite correspondiente.

Si se decide eliminar cualquier de los docentes introducidos, se tiene que seleccionar el que se quiere quitar y al señalar con el botón de la derecha del ratón, saldrá la opción de eliminar.

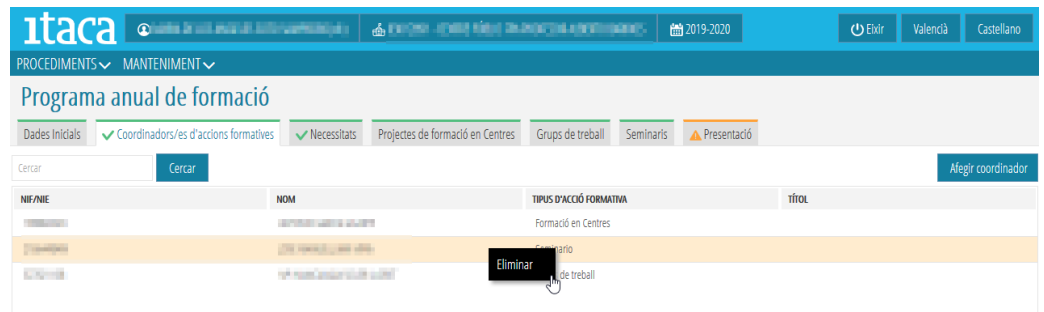

#### <span id="page-5-1"></span>*c) Pestaña 3. Necesidades*

Se definirán las necesidades formativas del centro. Para poder introducir una necesidad tenemos que marcar el botón «añadir necesidad» situado arriba a la derecha de la pantalla.

Incluye los apartados siguientes:

- *Fecha propuesta*: Fecha cuando se realizó la propuesta de la necesidad formativa.

- *Tipo grupo*: Abrir el desplegable y seleccionar si es una necesidad individual, de grupo, departamento o claustro.

- *Participantes*: Número de participantes. No tiene que coincidir con el número de participantes de la acción formativa.

- *Título*: Nombre de la necesidad.

- *Descripción*: Explicar brevemente la necesidad formativa del centro.

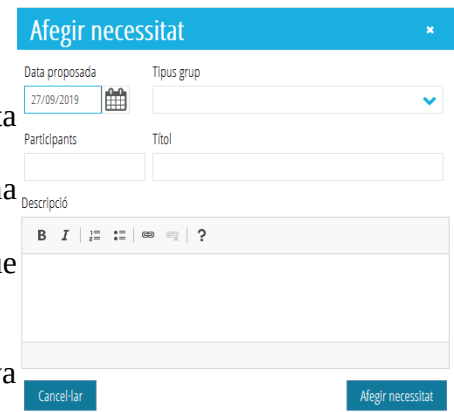

Se completarán todos los campos y se marcará «añadir necesidad» para guardar la información.

#### <span id="page-5-0"></span>*d) Pestañas 4,5 y 6*

Las pestañas 4 «Proyectos de formación en centros», 5 «Grupos de trabajo» y 6 «Seminarios» saldrán por defecto en verde, pero sin tic. En cada una de ellas aparecerá un breve resumen de las diferentes actuaciones formativas solicitadas por el centro y se deberá entrar para comprobar si han sido definidas correctamente.

**Los apartados que corresponden a las horas, el título, la modalidad y el estado de la actuación formativa no se visualizarán hasta que no sean definidas por el coordinador/a** de el grupo de trabajo, seminario o proyecto de formación, al trámite correspondiente.

En el caso de **proyectos de formación intercentros**, la información del proyecto introducida por el CFC del centro coordinador aparece, en el PAF de todos los centres participantes, en la **pestaña 4**.

En esta pertenezca **el/la coordinador/a de formación del centro invitado aceptará o rechazará la participación en el proyecto**, marcando con el botón de la derecha del ratón la opción deseada.

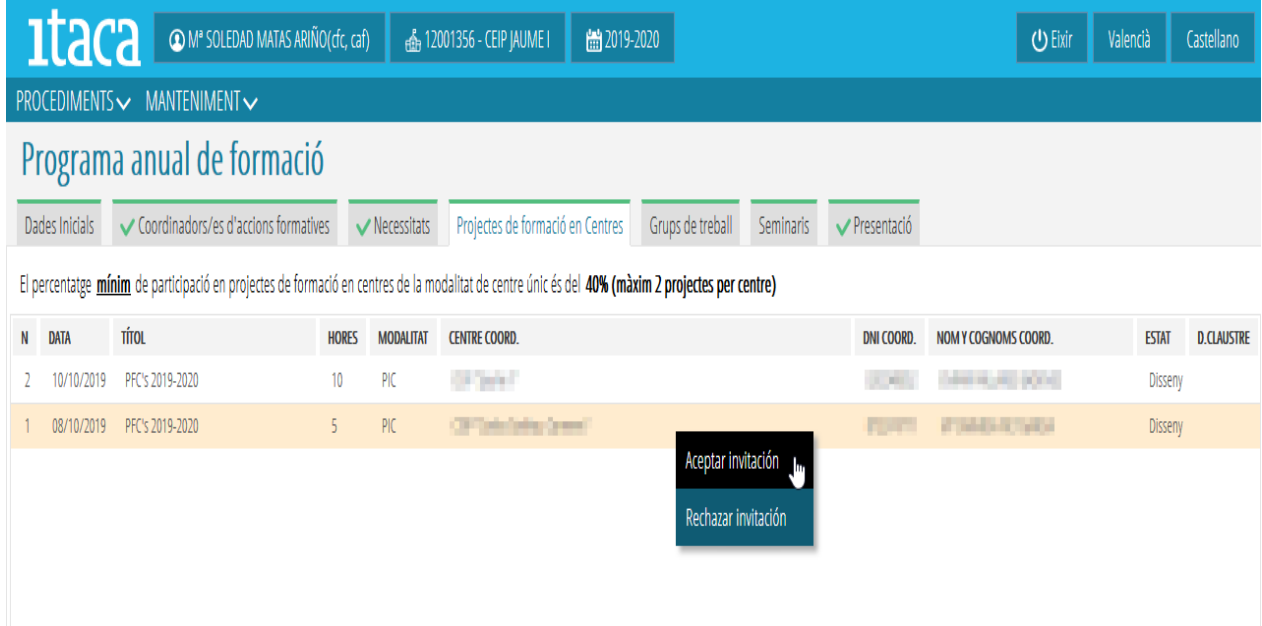

# <span id="page-6-1"></span>*4. TERCER PASO: Finalización y presentación del PAF*

#### <span id="page-6-0"></span>*a) Pestaña 7. Presentación*

En esta pestaña el CFC indica que ha finalizado el diseño del PAF.

El coordinador/a de formación en centros tendrá que comprobar los siguientes aspectos:

- Las pestañas 2 y 3 están completadas.

- Comprobar que las acciones formativas incluidas en las pestañas 4, 5 y 6 son correctas.

- En el caso de proyectos de formación intercentros, si se han aceptado o rechazado las invitaciones recibidas.

Una vez realizado estas acciones puede finalizar la elaboración del Programa Anual de Formación marcando el botón «Finalizar».

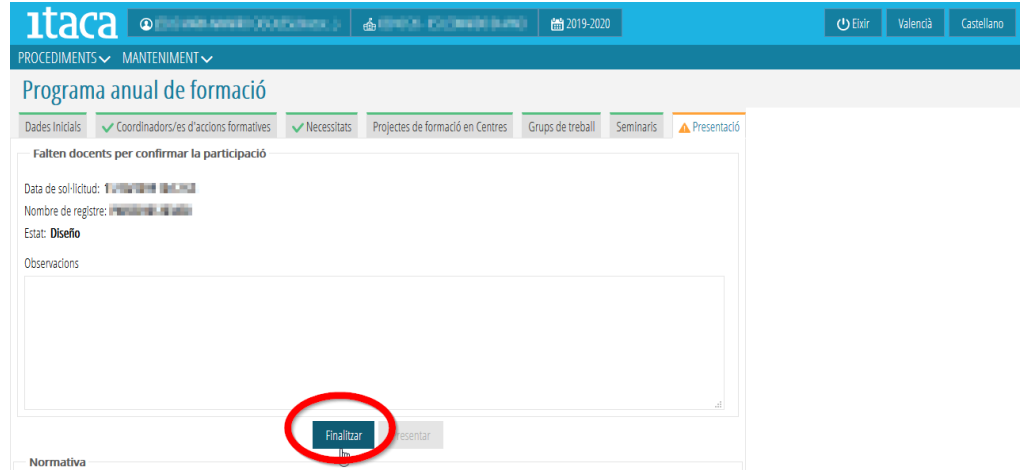

El estado de la solicitud pasará a **"Diseñado. Pendiente de presentación".**

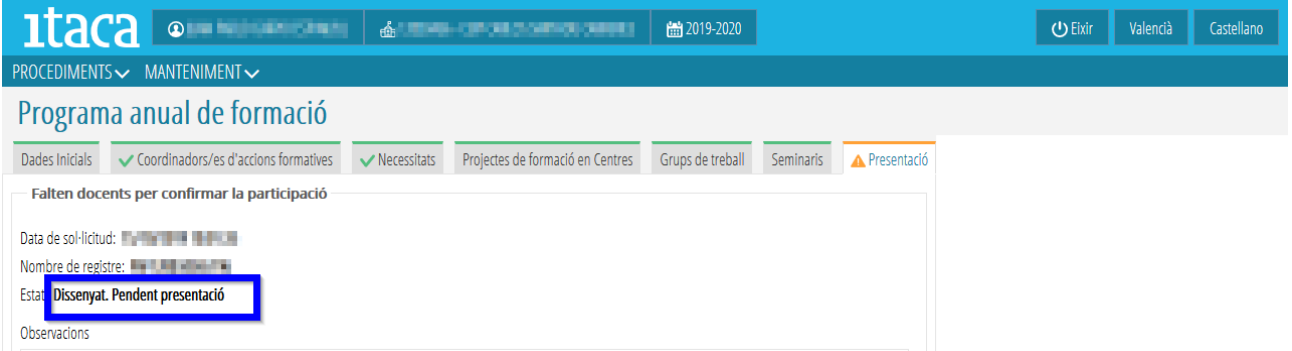

La pestaña no cambiará a color verde porque está pendiente de **la presentación. Esta acción le corresponde al secretario/a del centro** (Ver manual perfil secretario/a)**.**

#### **IMPORTANTE:**

El procedimiento de tramitación del Paf no permite la desestimación de la presentación y una vez **presentado el PAF por el secretario/a,** este **no se podrá modificar.**